# Aggiornamento della coppia FTD HA su appliance Firepower

## Sommario

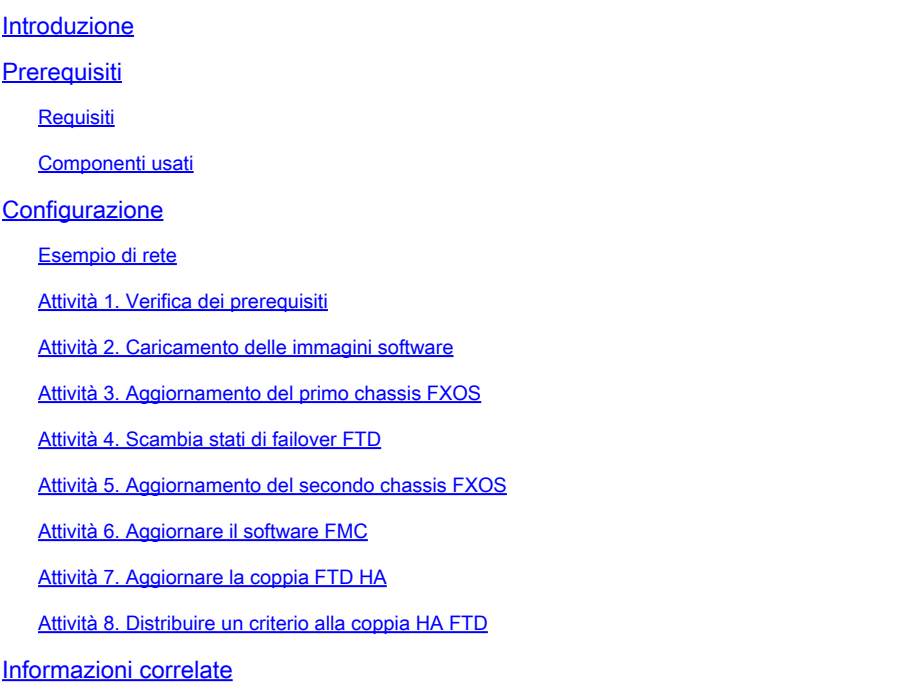

## Introduzione

In questo documento viene descritto il processo di aggiornamento di Firepower Threat Defense (FTD) in modalità alta disponibilità (HA) sugli accessori Firepower.

## **Prerequisiti**

### **Requisiti**

Cisco raccomanda la conoscenza dei seguenti argomenti:

- Firepower Management Center (FMC)
- FTD
- Appliance Firepower (FXOS)

### Componenti usati

- 2 x FPR4150
- 1 FS4000
- 1 PC

Versioni dell'immagine software prima dell'aggiornamento:

- FMC 6.1.0-330
- FTD primario 6.1.0-330
- FTD secondario 6.1.0-330
- FXOS Primary 2.0.1-37
- FXOS Secondary 2.0.1-37

Le informazioni discusse in questo documento fanno riferimento a dispositivi usati in uno specifico ambiente di emulazione. Su tutti i dispositivi menzionati nel documento la configurazione è stata ripristinata ai valori predefiniti. Se la rete è operativa, valutare attentamente eventuali conseguenze derivanti dall'uso dei comandi.

## **Configurazione**

### Esempio di rete

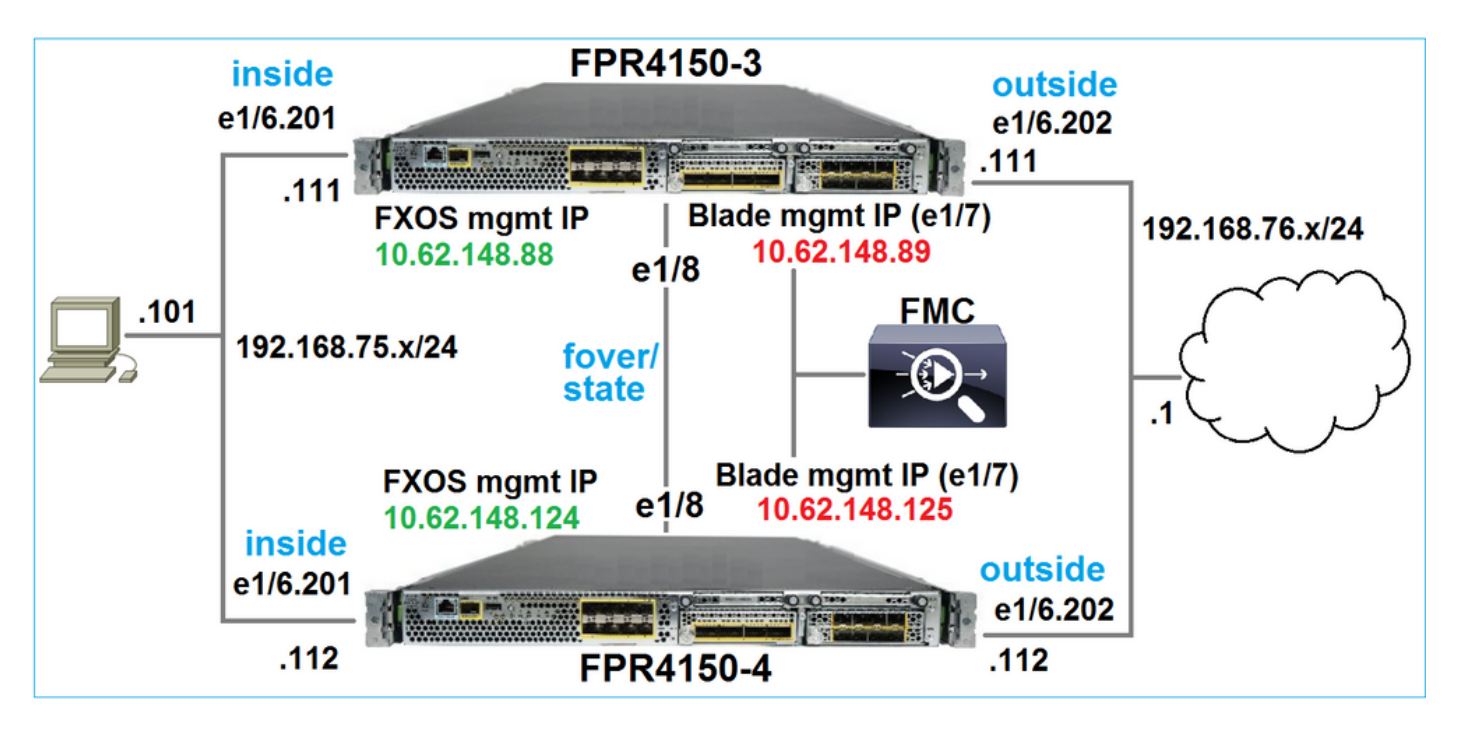

Piano d'azione

- Task 1: verificare i prerequisiti
- Task 2: caricare le immagini in FMC e SSP
- Task 3: aggiornare il primo chassis FXOS (2.0.1-37 -> 2.0.1-86)
- Task 4: sostituire il failover FTD
- Task 5: aggiornare il secondo chassis FXOS (2.0.1-37 -> 2.0.1-86)
- Task 6: aggiornare FMC (6.1.0-330 -> 6.1.0.1)

Task 7: aggiornare la coppia FTD HA (6.1.0-330 -> 6.1.0.1)

Attività 8: distribuire un criterio da FMC alla coppia HA FTD

Attività 1. Verifica dei prerequisiti

Consultare la Guida alla compatibilità FXOS per determinare la compatibilità tra:

- Versione software FTD di destinazione e versione software FXOS
- Piattaforma Firepower HW e versione software FXOS

[Cisco Firepower 4100/9300 FXOS Compatibilità](/content/en/us/td/docs/security/firepower/fxos/compatibility/fxos-compatibility.html)

Nota: questo passaggio non è applicabile a FP21xx e alle piattaforme precedenti.

Controllare le note di rilascio FXOS della versione di destinazione per determinare il percorso di aggiornamento di FXOS:

[Note sulla release di Cisco Firepower 4100/9300 FXOS, 2.0\(1\)](/content/en/us/td/docs/security/firepower/fxos/fxos201/release/notes/fxos201_rn.html)

Nota: questo passaggio non è applicabile a FP21xx e alle piattaforme precedenti.

Per determinare il percorso di aggiornamento FTD, consultare le note sulla versione di destinazione FTD:

[Note sulla release di Firepower System, versione 6.0.1.2](/content/en/us/td/docs/security/firepower/601/6012/relnotes/firepower-system-release-notes-version-6012.html)

### Attività 2. Caricamento delle immagini software

Sui due FCM, caricare le immagini FXOS (fxos-k9.2.0.1.86.SPA).

Nel CCP, caricare i pacchetti di aggiornamento del CCP e del FTD:

- Per l'aggiornamento FMC: Sourcefire\_3D\_Defense\_Center\_S3\_Patch-6.1.0.1-53.sh
- Per l'aggiornamento FTD: Cisco\_FTD\_SSP\_Patch-6.1.0.1-53.sh

### Attività 3. Aggiornamento del primo chassis FXOS

Nota: nel caso in cui si aggiorni FXOS dalla versione 1.1.4.x alla 2.x, arrestare prima l'accessorio logico FTD, aggiornare FXOS e quindi riattivarlo.

Nota: questo passaggio non è applicabile a FP21xx e alle piattaforme precedenti.

Prima dell'aggiornamento:

```
FPR4100-4-A /system #
show firmware monitor
FPRM:
     Package-Vers: 2.0(1.37)
     Upgrade-Status: Ready
Fabric Interconnect A:
     Package-Vers: 2.0(1.37)
     Upgrade-Status: Ready
Chassis 1:
     Server 1:
         Package-Vers: 2.0(1.37)
         Upgrade-Status: Ready
```
Avviare l'aggiornamento di FXOS:

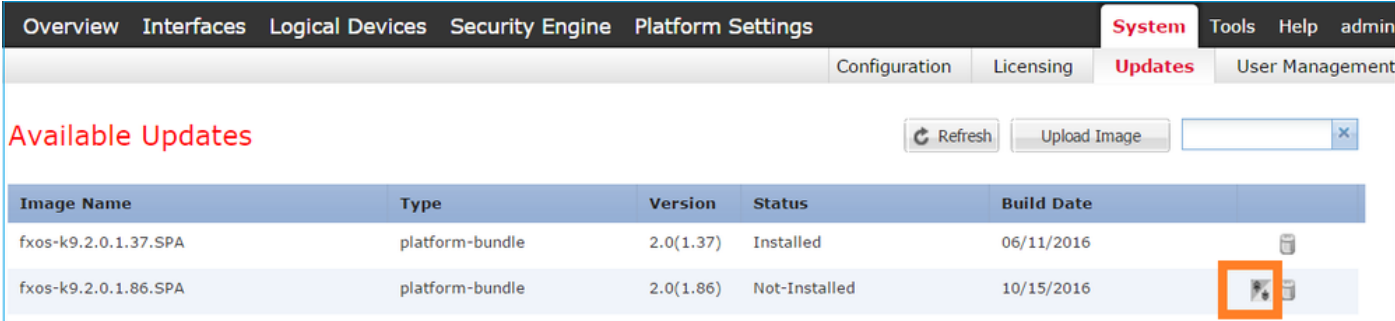

L'aggiornamento di FXOS richiede il riavvio dello chassis:

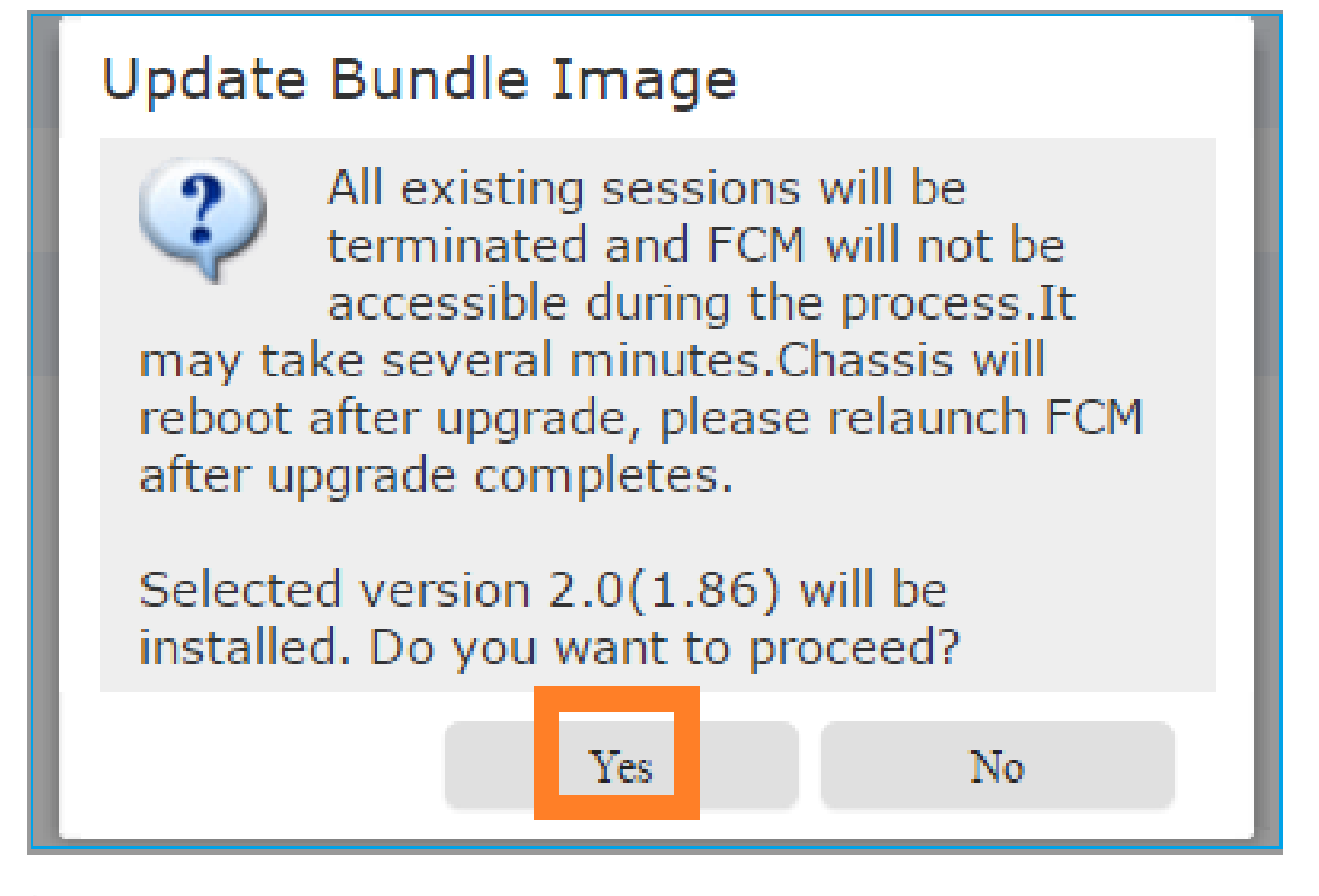

È possibile monitorare l'aggiornamento di FXOS dalla CLI di FXOS. Tutti e tre i componenti (FPRM, interconnessione fabric e chassis) devono essere aggiornati:

<#root> FPR4100-4-A# **scope system** FPR4100-4-A /system # **show firmware monitor** FPRM: Package-Vers: 2.0(1.37) Upgrade-Status: **Upgrading** Fabric Interconnect A: Package-Vers: 2.0(1.37) Upgrade-Status: Ready Chassis 1: Server 1: Package-Vers: 2.0(1.37) Upgrade-Status: Ready

Nota: pochi minuti dopo aver avviato il processo di aggiornamento di FXOS, si viene disconnessi sia dalla CLI di FXOS che dalla GUI. Dopo alcuni minuti sarà possibile accedere di nuovo.

Dopo circa cinque minuti, l'aggiornamento del componente FPRM viene completato:

```
<#root>
FPR4100-4-A /system #
show firmware monitor
FPRM:
     Package-Vers:
2.0(1.86)
     Upgrade-Status:
Ready
Fabric Interconnect A:
     Package-Vers: 2.0(1.37)
     Upgrade-Status:
Upgrading
Chassis 1:
     Server 1:
         Package-Vers: 2.0(1.37)
         Upgrade-Status:
Upgrading
```
Dopo circa 10 minuti e come parte del processo di aggiornamento di FXOS, il dispositivo Firepower si riavvia:

```
<#root>
Please stand by while rebooting the system...
...
```
**Restarting system.**

Dopo il riavvio, il processo di aggiornamento riprende:

#### <#root>

FPR4100-4-A /system #

#### **show firmware monitor**

FPRM:

Package-Vers:

 **2.0(1.86)**

Upgrade-Status:

#### **Ready**

```
Fabric Interconnect A:
     Package-Vers: 2.0(1.37)
     Upgrade-Status:
```
#### **Upgrading**

```
Chassis 1:
     Server 1:
         Package-Vers: 2.0(1.37)
         Upgrade-Status:
```
**Upgrading**

#### Dopo circa 30 minuti, l'aggiornamento di FXOS è completato:

```
<#root>
```

```
FPR4100-4-A /system #
```
**show firmware monitor**

#### FPRM:

Package-Vers:

#### **2.0(1.86)**

Upgrade-Status:

#### **Ready**

Fabric Interconnect A: Package-Vers:

#### **2.0(1.86)**

Upgrade-Status:

#### **Ready**

```
Chassis 1:
     Server 1:
         Package-Vers:
```
**2.0(1.86)**

,2.0(1.37) Upgrade-Status:

#### **Ready**

### Attività 4. Scambia stati di failover FTD

Nota: questo passaggio non è applicabile a FP21xx e alle piattaforme precedenti.

Prima di scambiare gli stati di failover, verificare che il modulo FTD sullo chassis sia completamente ATTIVO:

<#root> FPR4100-4-A# **connect module 1 console** Firepower-module1> **connect ftd** Connecting to ftd console... enter exit to return to bootCLI > **show high-availability config** Failover On Failover unit Secondary Failover LAN Interface: FOVER Ethernet1/8 (up) Reconnect timeout 0:00:00 Unit Poll frequency 1 seconds, holdtime 15 seconds Interface Poll frequency 5 seconds, holdtime 25 seconds Interface Policy 1 Monitored Interfaces 3 of 1041 maximum MAC Address Move Notification Interval not set failover replication http Version: Ours 9.6(2), Mate 9.6(2) Serial Number: Ours FLM2006EQFW, Mate FLM2006EN9U Last Failover at: 15:08:47 UTC Dec 17 2016  **This host: Secondary - Standby Ready** Active time: 0 (sec) slot 0: UCSB-B200-M3-U hw/sw rev (0.0/9.6(2)) status (Up Sys) Interface inside (192.168.75.112): **Normal** (Monitored) Interface outside (192.168.76.112): **Normal** (Monitored) Interface diagnostic (0.0.0.0): Normal (Waiting) slot 1: snort rev (1.0) **status** (

**up**

```
)
                  slot 2: diskstatus rev (1.0)
status
  (
```
**up**

)

 **Other host: Primary - Active**

 Active time: 5163 (sec) Interface inside (192.168.75.111):

#### **Normal**

```
 (Monitored)
```

```
 Interface outside (192.168.76.111):
```
#### **Normal**

```
 (Monitored)
               Interface diagnostic (0.0.0.0): Normal (Waiting)
             slot 1: snort rev (1.0)
status
 (
up
)
             slot 2: diskstatus rev (1.0)
status
 (
up
)
Stateful Failover Logical Update Statistics
       Link : FOVER Ethernet1/8 (up)
      Stateful Obj xmit xerr rcv rerr
      General 65 0 68 4
      sys cmd 65 0 65 0
     ...
```
Scambia gli stati di failover FTD. Dalla CLI FTD attiva:

#### <#root>

>

**no failover active**

### Attività 5. Aggiornamento del secondo chassis FXOS

Analogamente al Task 2, aggiornare l'accessorio FXOS in cui è installato il nuovo FTD di standby. Il completamento di questa operazione può richiedere circa 30 minuti o più.

Nota: questo passaggio non è applicabile a FP21xx e alle piattaforme precedenti.

### Attività 6. Aggiornare il software FMC

In questo scenario, aggiornare FMC dalla versione 6.1.0-330 alla 6.1.0.1.

Attività 7. Aggiornare la coppia FTD HA

Prima dell'aggiornamento:

```
<#root>
```

```
>
```
>

**show high-availability config**

Failover On

**Failover unit Primary**

Failover LAN Interface: FOVER Ethernet1/8 (up) Reconnect timeout 0:00:00 Unit Poll frequency 1 seconds, holdtime 15 seconds Interface Poll frequency 5 seconds, holdtime 25 seconds Interface Policy 1 Monitored Interfaces 3 of 1041 maximum MAC Address Move Notification Interval not set failover replication http

**Version: Ours 9.6(2), Mate 9.6(2)**

Serial Number: Ours FLM2006EN9U, Mate FLM2006EQFW Last Failover at: 15:51:08 UTC Dec 17 2016

 **This host: Primary - Standby Ready**

 Active time: 0 (sec) slot 0: UCSB-B200-M3-U hw/sw rev (0.0/9.6(2)) status (Up Sys) Interface inside (192.168.75.112): Normal (Monitored) Interface outside (192.168.76.112): Normal (Monitored) Interface diagnostic (0.0.0.0): Normal (Waiting) slot 1: snort rev (1.0) status (up) slot 2: diskstatus rev (1.0) status (up)

 **Other host: Secondary - Active**

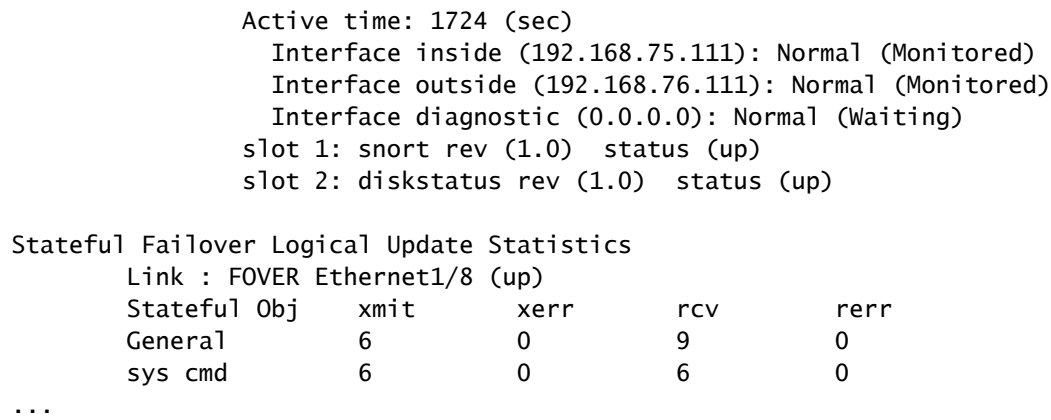

### Dal menu Sistema FMC > Aggiornamenti, avviare il processo di aggiornamento FTD HA:

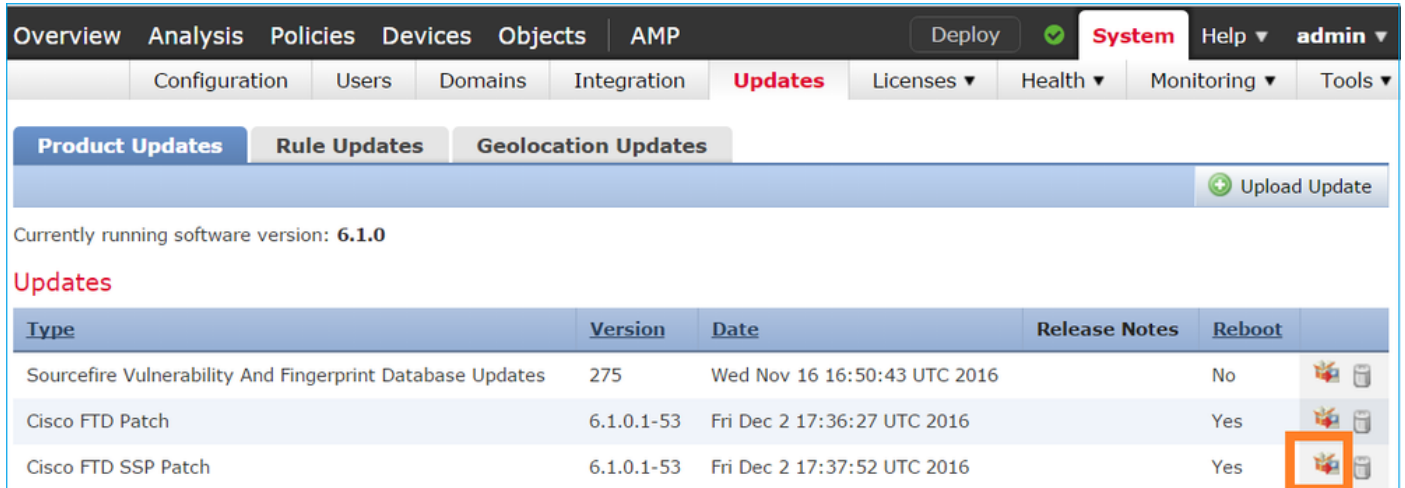

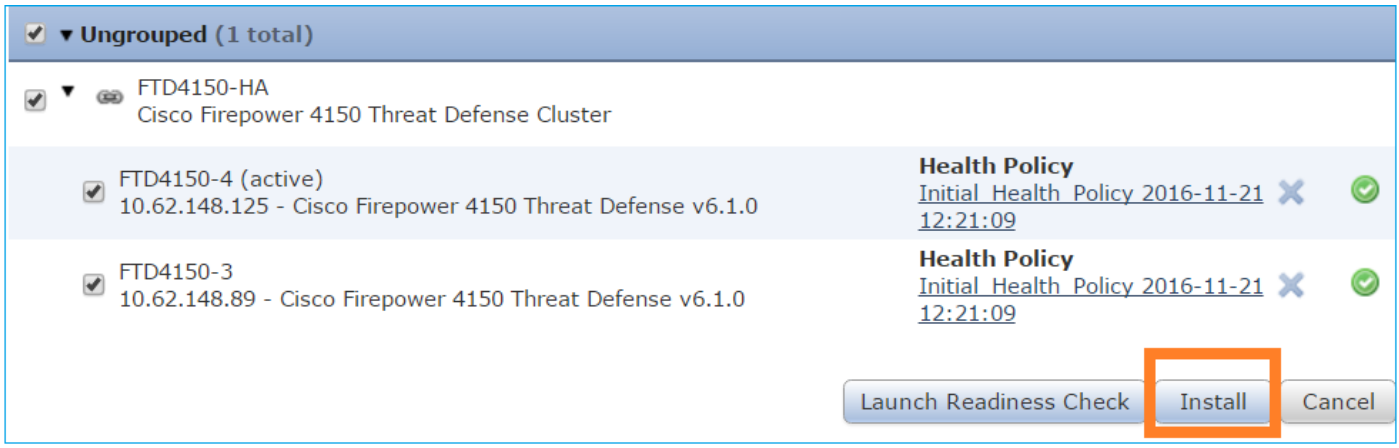

Innanzitutto, viene aggiornato l'FTD Principale/Standby:

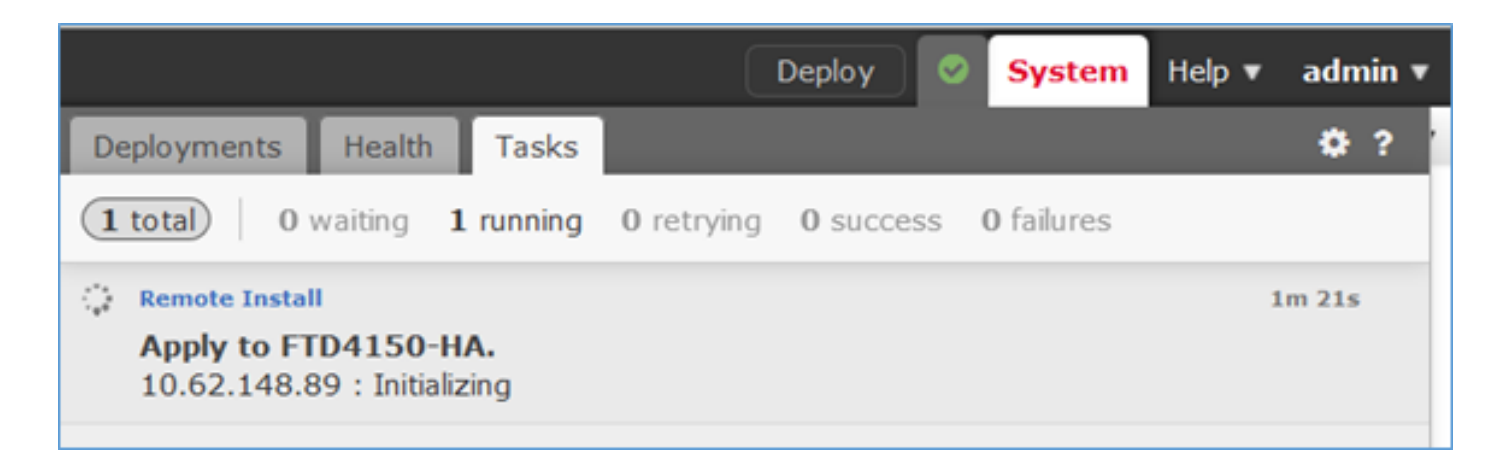

Il modulo FTD di standby si riavvia con la nuova immagine:

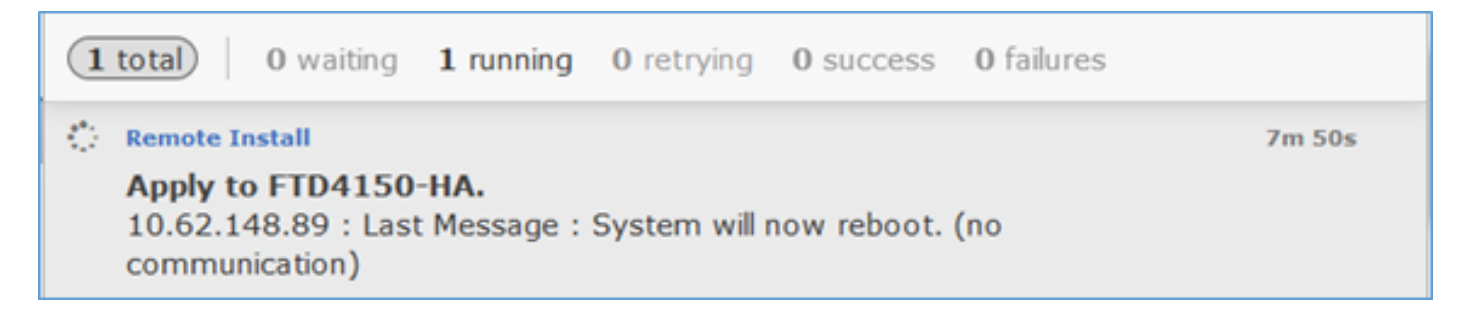

È possibile verificare lo stato FTD dalla modalità FXOS BootCLI:

<#root> FPR4100-3-A# **connect module 1 console** Firepower-module1> **show services status** Services currently running: Feature | Instance ID | State | Up Since ---------------------------------------------------------- ftd | 001\_JAD201200R4WLYCWO6 | **RUNNING**

La CLI FTD secondaria/attiva visualizza un messaggio di avviso a causa di una mancata corrispondenza delle versioni software tra i moduli FTD:

<#root>

| :00:00:33

firepower# \*\*\*\*\*\*\*\*\*\*\*\*WARNING\*\*\*\*WARNING\*\*\*\*WARNING\*\*\*\*\*\*\*\*\*\*\*\*\*\*\*\*\*\*\*\*\*\*\*\*\*\*\*\*\*\*\*\*

**Mate version 9.6(2) is not identical with ours 9.6(2)4**

```
************WARNING****WARNING****WARNING********************************
Beginning configuration replication: Sending to mate.
End Configuration Replication to mate
```
Il CCP indica che il dispositivo FTD è stato aggiornato:

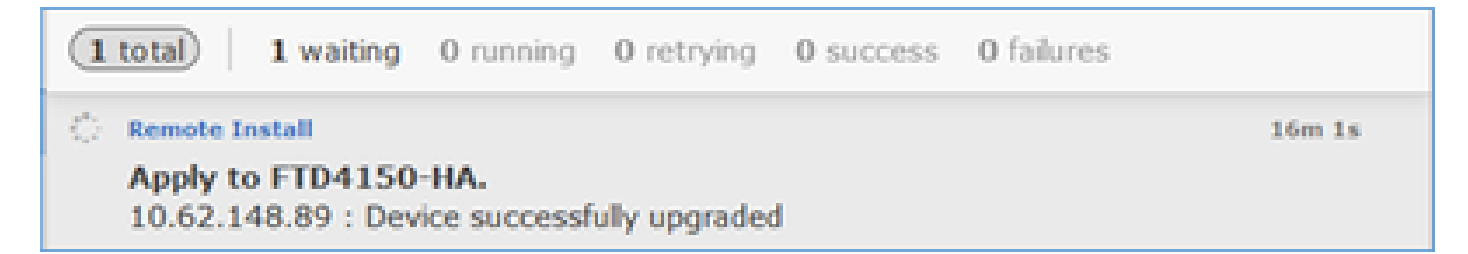

Viene avviato l'aggiornamento del secondo modulo FTD:

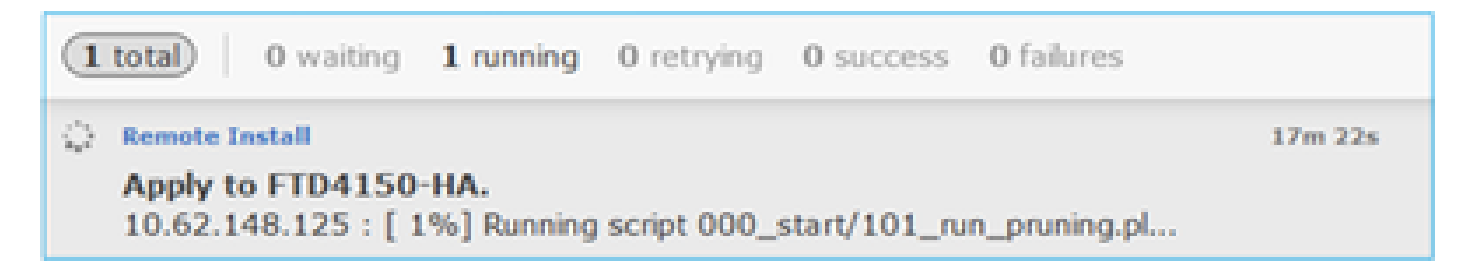

Al termine del processo, l'FTD si avvia con la nuova immagine:

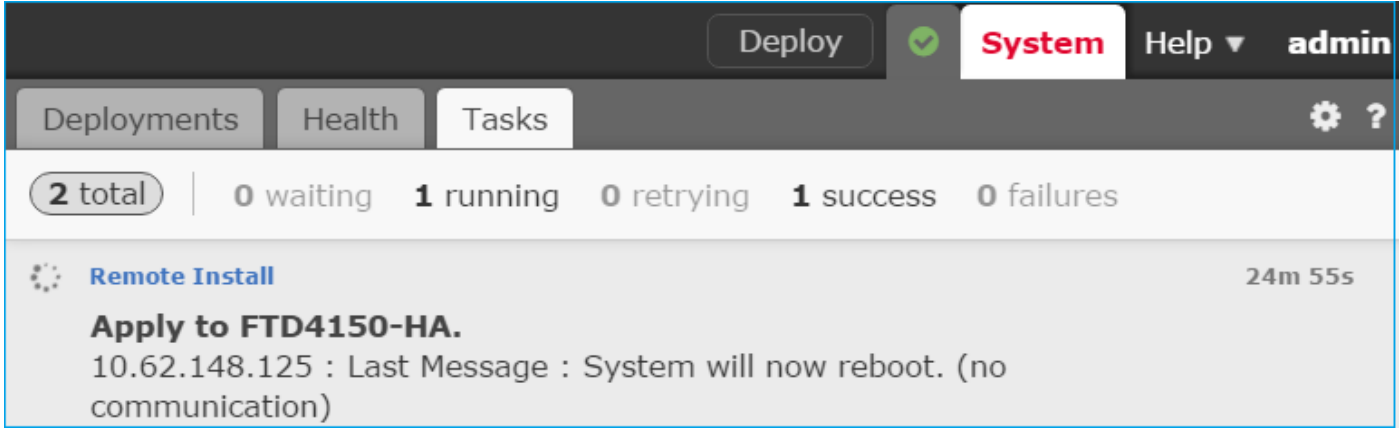

In background, il FMC utilizza l'utente interno enable\_1, scambia gli stati di failover del FTD e rimuove temporaneamente la configurazione di failover dal FTD:

```
<#root>
firepower#
show logging
Dec 17 2016 16:40:14: %ASA-5-111008: User 'enable_1' executed the '
no failover active
' command.
Dec 17 2016 16:40:14: %ASA-5-111010: User 'enable_1', running 'N/A' from IP 0.0.0.0, executed 'no failo
Dec 17 2016 16:41:19: %ASA-5-111008: User 'enable_1' executed the '
```
**clear configure failover**

' command. Dec 17 2016 16:41:19: %ASA-5-111010: User 'enable\_1', running 'N/A' from IP 0.0.0.0, executed 'clear con Dec 17 2016 16:41:19: %ASA-5-111008: User 'enable\_1' executed the 'copy /noconfirm running-config disk0 Dec 17 2016 16:41:19: %ASA-5-111010: User 'enable\_1', running 'N/A' from IP 0.0.0.0, executed 'copy /no disk0:/modified-config.cfg'

firepower#

**Switching to Standby**

firepower#

In questo caso l'intero aggiornamento FTD (entrambe le unità) ha richiesto circa 30 minuti.

Verifica

L'esempio mostra come viene eseguita la verifica FTD CLI dal dispositivo FTD principale:

#### <#root>

```
>
```
**show high-availability config**

Failover On Failover unit Primary Failover LAN Interface: FOVER Ethernet1/8 (up) Reconnect timeout 0:00:00 Unit Poll frequency 1 seconds, holdtime 15 seconds Interface Poll frequency 5 seconds, holdtime 25 seconds Interface Policy 1 Monitored Interfaces 3 of 1041 maximum MAC Address Move Notification Interval not set failover replication http

**Version: Ours 9.6(2)4, Mate 9.6(2)4**

Serial Number: Ours FLM2006EN9U, Mate FLM2006EQFW Last Failover at: 16:40:14 UTC Dec 17 2016

 **This host: Primary - Active**

 Active time: 1159 (sec) slot 0: UCSB-B200-M3-U hw/sw rev (0.0/9.6(2)4) status (Up Sys) Interface inside (192.168.75.111): Normal (Monitored) Interface outside (192.168.76.111): Normal (Monitored) Interface diagnostic (0.0.0.0): Normal (Waiting) slot 1: snort rev (1.0) status (up) slot 2: diskstatus rev (1.0) status (up)

 **Other host: Secondary - Standby Ready**

 Active time: 0 (sec) slot 0: UCSB-B200-M3-U hw/sw rev (0.0/9.6(2)4) status (Up Sys) Interface inside (192.168.75.112): Normal (Monitored) Interface outside (192.168.76.112): Normal (Monitored) Interface diagnostic (0.0.0.0): Normal (Waiting)

```
 slot 1: snort rev (1.0) status (up)
               slot 2: diskstatus rev (1.0) status (up)
Stateful Failover Logical Update Statistics
       Link : FOVER Ethernet1/8 (up)
      Stateful Obi xmit xerr rcv rerr
      General 68 0 67 0
...
\ddot{\phantom{1}}
```
L'esempio mostra come viene eseguita la verifica FTD CLI dal dispositivo FTD secondario/standby:

```
<#root>
```
>

**show high-availability config**

Failover On

**Failover unit Secondary**

Failover LAN Interface: FOVER Ethernet1/8 (up) Reconnect timeout 0:00:00 Unit Poll frequency 1 seconds, holdtime 15 seconds Interface Poll frequency 5 seconds, holdtime 25 seconds Interface Policy 1 Monitored Interfaces 3 of 1041 maximum MAC Address Move Notification Interval not set failover replication http Version: Ours 9.6(2)4, Mate 9.6(2)4 Serial Number: Ours FLM2006EQFW, Mate FLM2006EN9U Last Failover at: 16:52:43 UTC Dec 17 2016

 **This host: Secondary - Standby Ready**

 Active time: 0 (sec) slot 0: UCSB-B200-M3-U hw/sw rev (0.0/9.6(2)4) status (Up Sys) Interface inside (192.168.75.112): Normal (Monitored) Interface outside (192.168.76.112): Normal (Monitored) Interface diagnostic (0.0.0.0): Normal (Waiting) slot 1: snort rev (1.0) status (up) slot 2: diskstatus rev (1.0) status (up)

 **Other host: Primary - Active**

 Active time: 1169 (sec) Interface inside (192.168.75.111): Normal (Monitored) Interface outside (192.168.76.111): Normal (Monitored) Interface diagnostic (0.0.0.0): Normal (Waiting) slot 1: snort rev (1.0) status (up) slot 2: diskstatus rev (1.0) status (up)

Stateful Failover Logical Update Statistics Link : FOVER Ethernet1/8 (up) Stateful Obj xmit xerr rcv rerr General 38 0 41 0 ...

>

### Attività 8. Distribuire un criterio alla coppia HA FTD

Al termine dell'aggiornamento, è necessario distribuire un criterio alla coppia HA. Questa condizione viene illustrata nell'interfaccia utente del CCP:

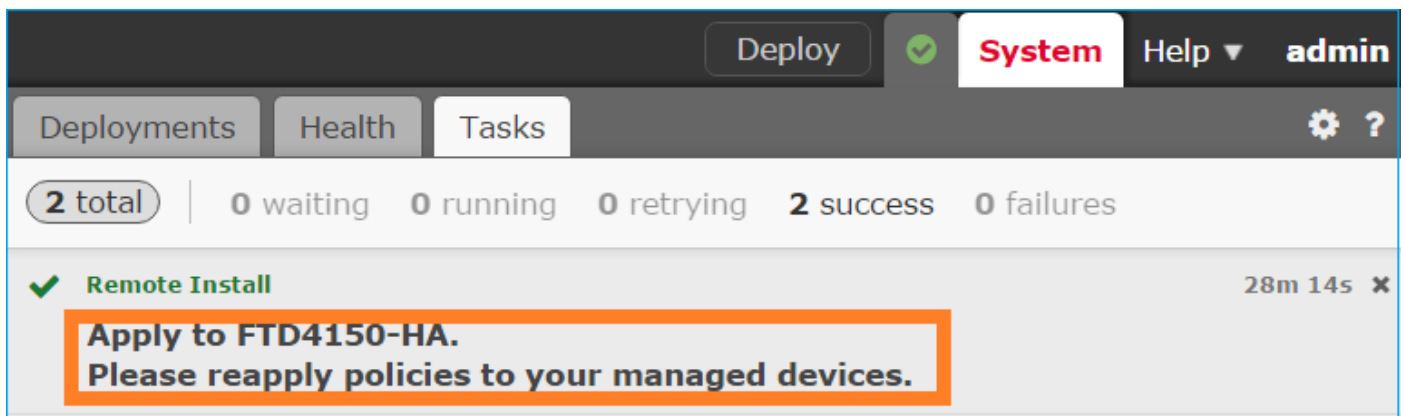

Distribuire i criteri:

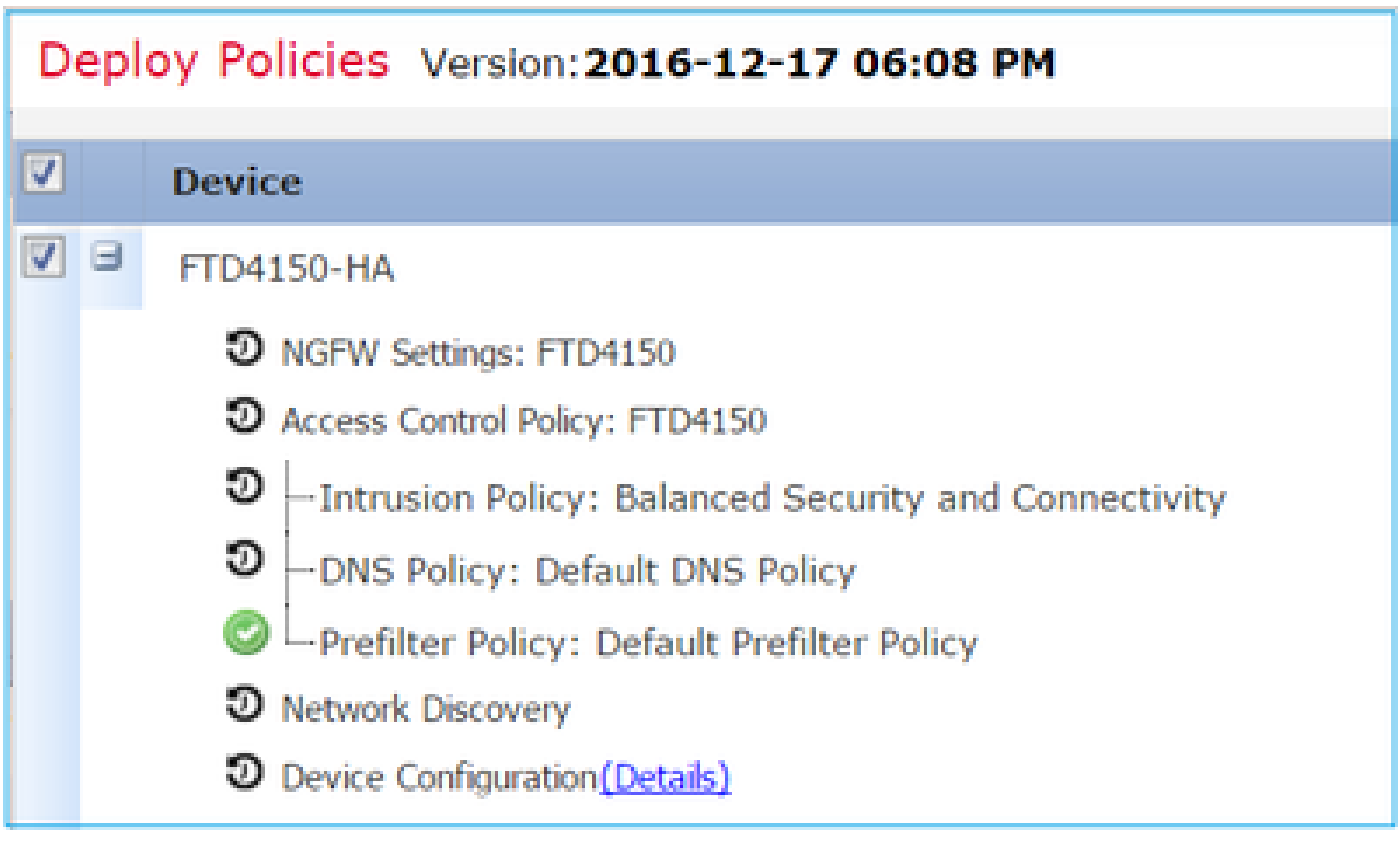

### Verifica

Coppia HA FTD aggiornata rilevata dall'interfaccia utente del CCP:

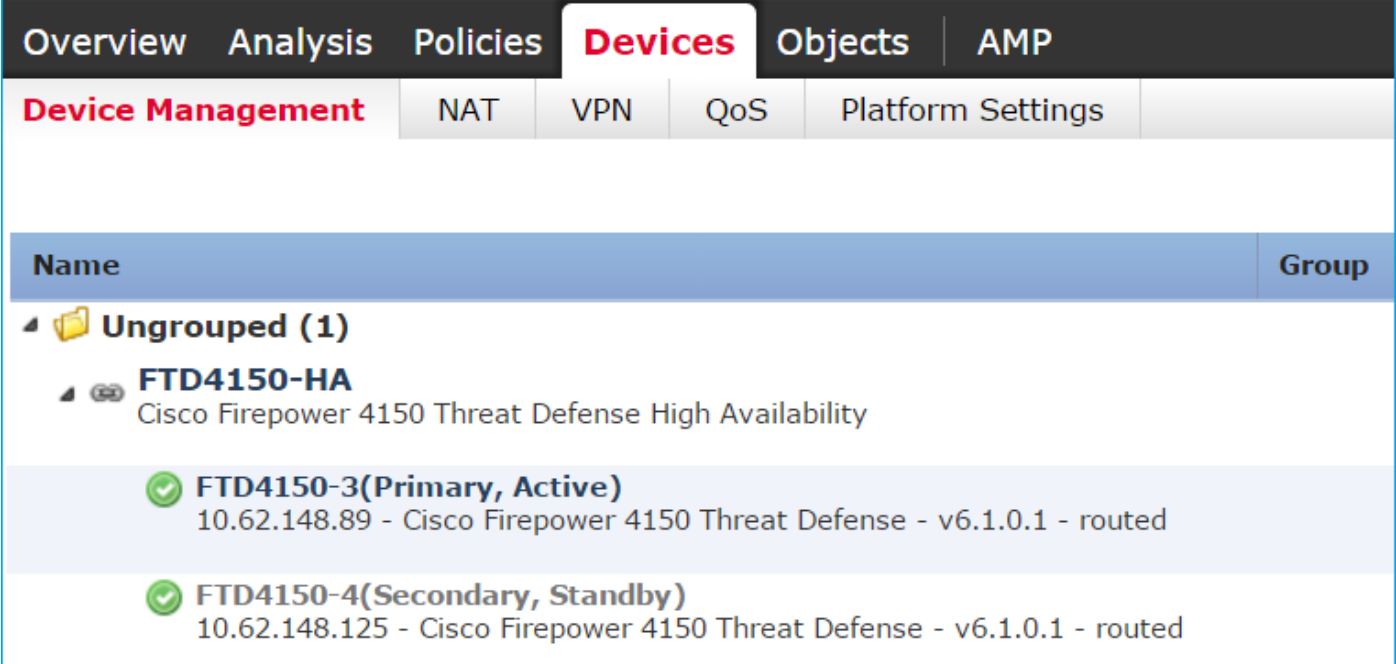

Coppia HA FTD aggiornata rilevata dall'interfaccia utente di FCM:

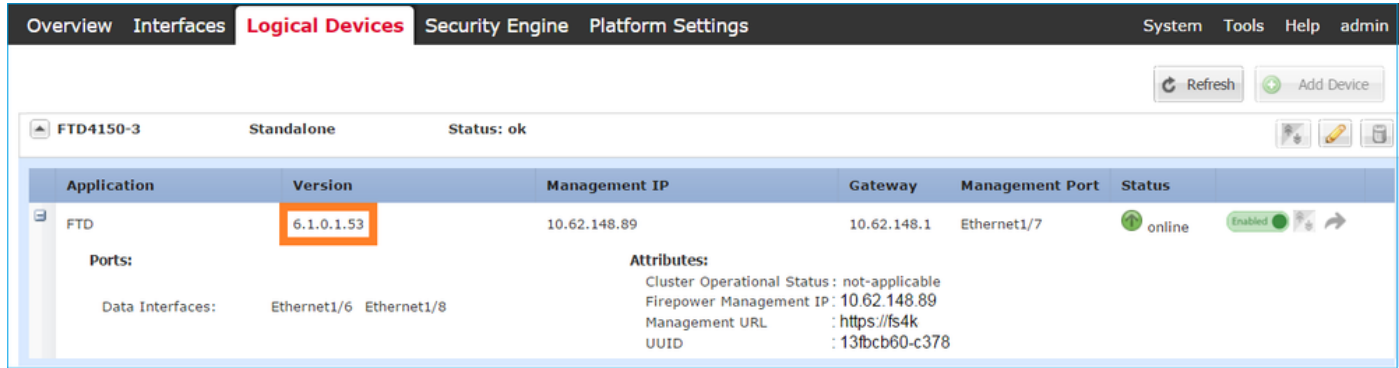

## Informazioni correlate

- [Cisco Firepower NGFW](https://www.cisco.com/c/it_it/support/security/firepower-ngfw/series.html)
- [Documentazione e supporto tecnico Cisco Systems](https://www.cisco.com/c/it_it/support/index.html)

### Informazioni su questa traduzione

Cisco ha tradotto questo documento utilizzando una combinazione di tecnologie automatiche e umane per offrire ai nostri utenti in tutto il mondo contenuti di supporto nella propria lingua. Si noti che anche la migliore traduzione automatica non sarà mai accurata come quella fornita da un traduttore professionista. Cisco Systems, Inc. non si assume alcuna responsabilità per l'accuratezza di queste traduzioni e consiglia di consultare sempre il documento originale in inglese (disponibile al link fornito).